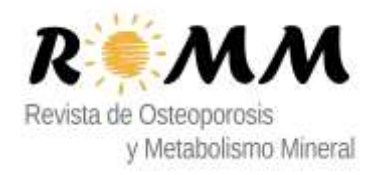

# **Manual para autores**

- 1. REGISTRO NUEVO AUTOR
	- a. Modificación de datos
- 2. CREACIÓN DE UN ARTÍCULO
	- a. Introducir metadatos
	- b. Incluir ficheros
	- c. Finalizar
- 3. ESTADOS DEL ARTÍCULO DEPENDIENTES DE UNA ACCIÓN DEL AUTOR
	- a. Preparación
	- b. Pendiente de documentación
	- c. Aceptado con modificaciones
	- d. Pendiente de cambios
- 4. PROCESO DE MAQUETACIÓN

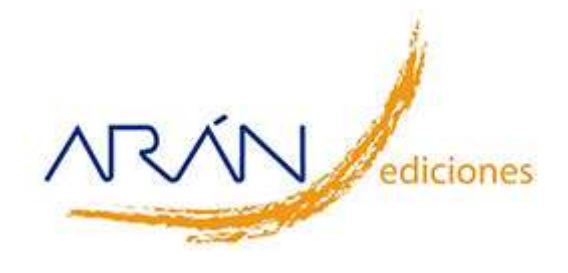

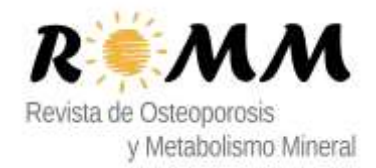

## **1. REGISTRO NUEVO AUTOR**

Desde la página principal debemos pulsar el enlace "Nuevo Usuario" para acceder al formulario de datos de un nuevo autor:

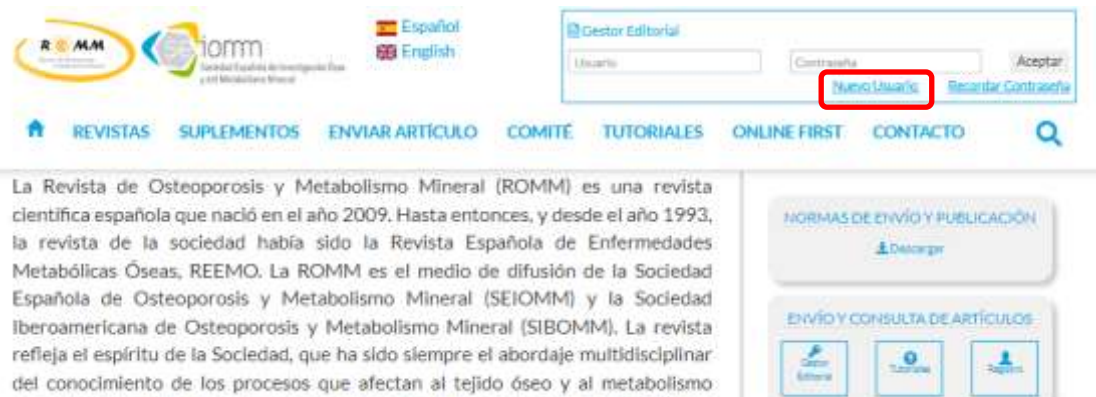

del conocimiento de los procesos que afectan al tejido óseo y al metabolismo minoral dordo diferentes mintos de victo, los dialece y los hácicos. La ROMAL

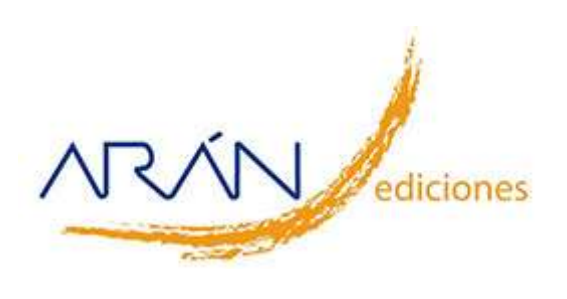

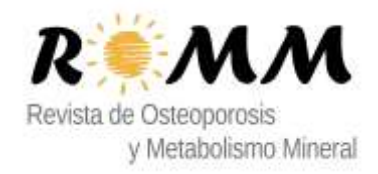

#### Llegaremos a esta pantalla:

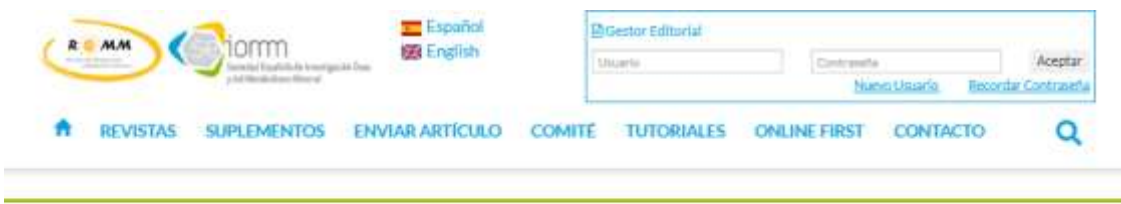

#### ARÁN EDICIONES - NUEVO AUTOR

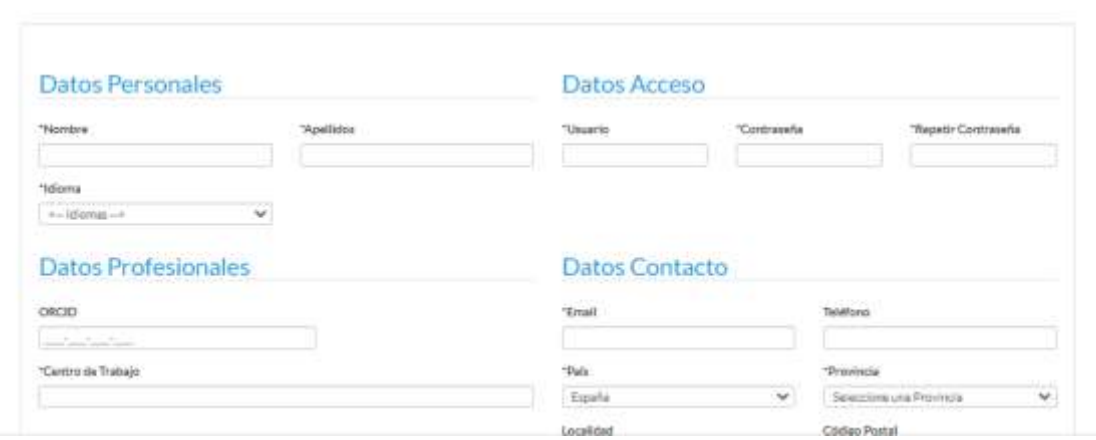

Debemos rellenar todos los campos obligatorios (están marcados con un \*), marcar el check "He leído y acepto la política de privacidad" y pulsar el botón de "Registrar Autor". Para acceder a la web tendremos que validar la cuenta (recibiremos un email de confirmación en la cuenta de correo que hayamos indicado) y luego introducir el Usuario o Email y la contraseña que hayamos elegido al rellenar el formulario:

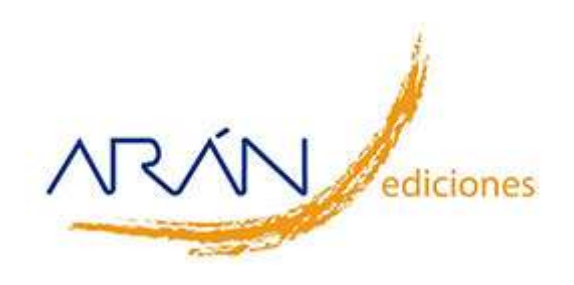

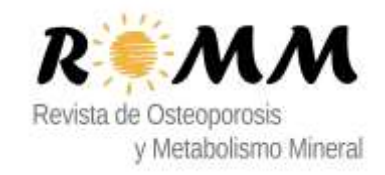

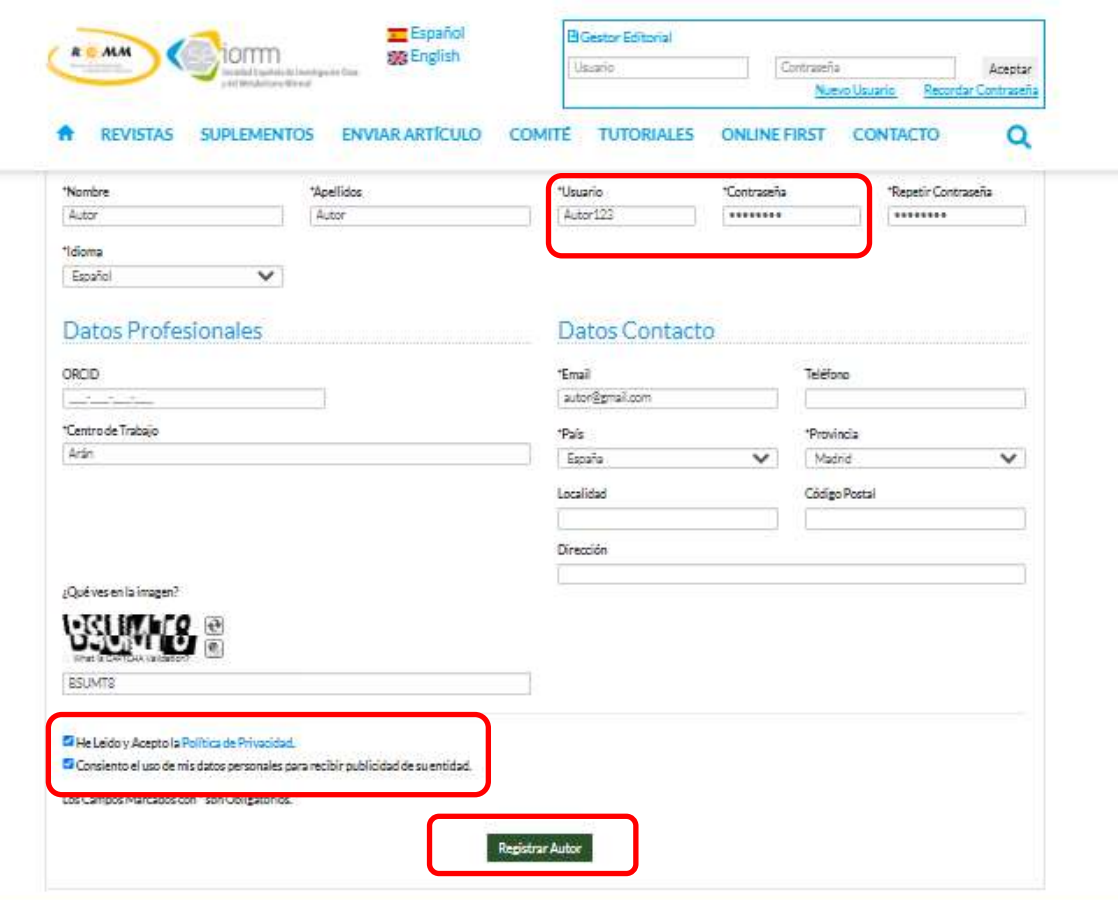

Recibiremos un email de validación de cuenta muy parecido a este con un link en el que

debemos pulsar:

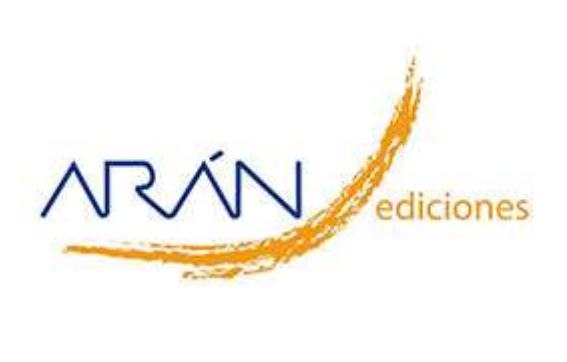

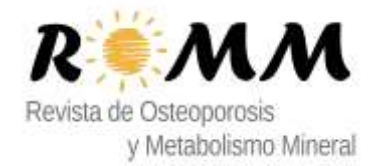

Al pulsar en el link iremos a esta pantalla, donde tendremos que pulsar el botón de Aceptar:

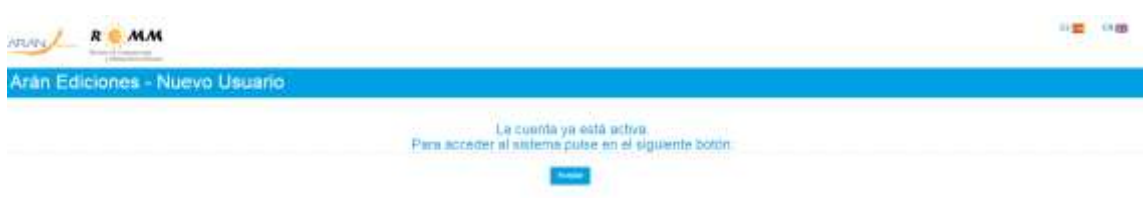

Al hacerlo, la cuenta estará activa y automáticamente entraremos en la Web:

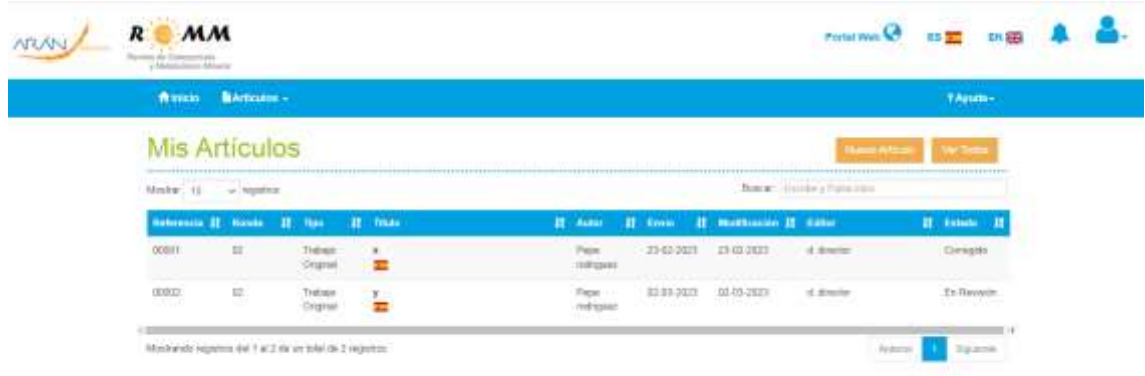

## **1.a Modificación de datos**

Podremos modificar nuestros datos desde la página de perfil de usuario; para llegar a ella hay que pulsar sobre el icono de usuario de la parte superior derecha y pulsar nuevamente sobre Perfil:

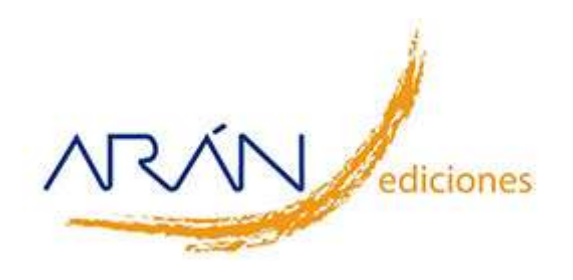

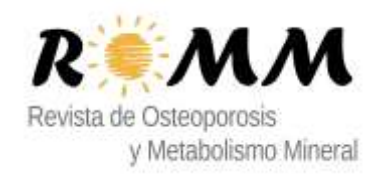

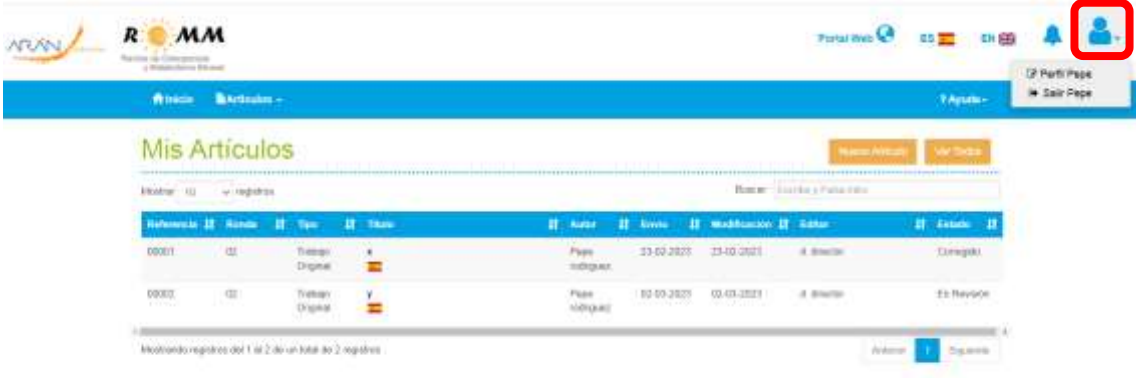

Llegamos a la siguiente pantalla donde veremos los datos de nuestro usuario y abajo tendremos las acciones que podemos realizar:

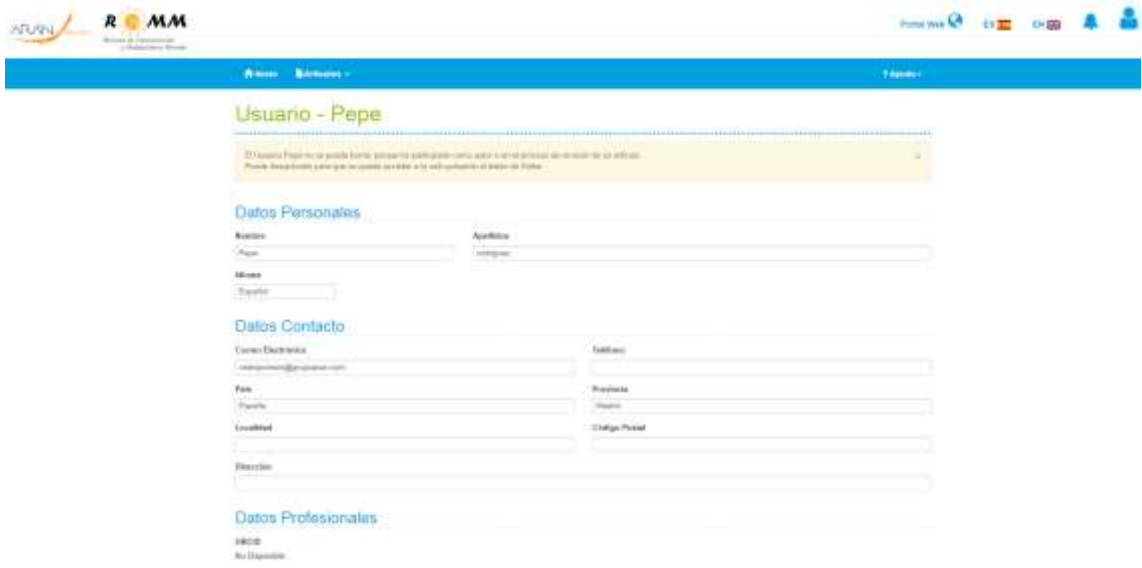

![](_page_5_Picture_4.jpeg)

![](_page_6_Picture_0.jpeg)

# **2. CREACIÓN DE UN ARTÍCULO**

Para crear un artículo nuevo debemos entrar en la web y pulsar en el botón "Nuevo Artículo" o en la opción del menú superior "Nuevo Artículo":

![](_page_6_Picture_28.jpeg)

Accederemos a la siguiente pantalla donde tendremos que elegir el tipo de artículo, marcar

todos los checks para la cesión de derechos y pulsar el botón "Siguiente":

![](_page_6_Picture_6.jpeg)

![](_page_7_Picture_0.jpeg)

![](_page_7_Figure_1.jpeg)

#### **2.a. Introducir metadatos**

Llegaremos a una pantalla en la que debemos introducir los metadatos (título, resumen, palabras clave, bibliografía) y los autores:

#### METADATOS:

Se deben rellenar todos los campos obligatorios e introducir la bibliografía.

Las palabras clave se deben separar por comas, puntos o punto y/o coma.

La bibliografía debe rellenarse separando cada referencia en una línea. La plataforma buscará los DOI de los artículos que lo tengan automáticamente.

![](_page_7_Picture_8.jpeg)

![](_page_8_Picture_0.jpeg)

![](_page_8_Picture_18.jpeg)

![](_page_8_Picture_19.jpeg)

![](_page_8_Picture_3.jpeg)

![](_page_9_Picture_0.jpeg)

Nos mostrará una ventana emergente donde podremos buscar el autor (escribiendo el texto a buscar) y una vez que lo hayamos encontrado, hay que pulsar con el ratón sobre el texto del listado y después tendríamos que pulsar el botón "Seleccionar". Si quiere que le aparezcan todos los autores disponibles, ponga el cursor en la barra vacía y pulse "Intro".

![](_page_9_Picture_22.jpeg)

![](_page_9_Picture_3.jpeg)

![](_page_10_Picture_0.jpeg)

![](_page_10_Picture_20.jpeg)

Podemos añadir un autor que no esté dado de alta y que ese autor luego termine de rellenar todos los datos necesarios para registrarse (en la ventana emergente de búsqueda de autores pulsamos el botón "Nuevo Autor" y nos aparecerá un formulario para introducir los datos del nuevo autor).

![](_page_10_Picture_3.jpeg)

![](_page_11_Picture_0.jpeg)

![](_page_11_Picture_35.jpeg)

Al pulsar en "Registro Autor" se actualizará el listado de autores:

![](_page_11_Picture_36.jpeg)

Se podrá cambiar el autor de correspondencia pulsando sobre el *radio button* (el botón circular con un aspa dentro) y el orden de los autores arrastrando hacia arriba o abajo desde el icono de las 2 flechas situado a la izquierda de cada autor.

Para pasar al siguiente paso de creación de artículos hay que pulsar en "Siguiente" y aparecerá la pantalla de carga de ficheros.

VRVVediciones

![](_page_12_Picture_0.jpeg)

### **2.b. Incluir ficheros**

La pantalla que aparecerá será como esta:

![](_page_12_Picture_52.jpeg)

Hay un recuadro para cada tipo de fichero (Carta de presentación, Artículo Completo, Artículo Anónimo) con un botón para iniciar la carga del archivo. Además tendremos (dependiendo del tipo del artículo) un botón para añadir Ficheros Adjuntos y los botones de Control de creación del artículo "Anterior" (para volver a la pantalla de metadatos), "Siguiente" para continuar el proceso de creación del artículo y "Cancelar" para deshacer los cambios del artículo y cancelar su creación.

Si pulsamos en el botón de añadir nos parecerá una zona, de color azul, donde arrastrar nuestro fichero o si pulsamos con el ratón en esa zona nos aparecerá una carpeta desde la que podremos buscar y elegir el archivo que queramos subir:

![](_page_12_Picture_6.jpeg)

![](_page_13_Picture_0.jpeg)

![](_page_13_Picture_24.jpeg)

Una vez cargado el fichero, aparecerá en el recuadro del fichero un icono, referente al tipo de archivo subido, el nombre del fichero y 3 botones -de izquierda a derecha: Descarga, Edición (por si queremos cambiar el archivo subido) y Eliminar.

![](_page_13_Picture_25.jpeg)

Si queremos añadir ficheros adjuntos pulsaremos en añadir, se abrirá una ventana emergente

con una zona para subir el archivo y un campo para añadirle una descripción.

![](_page_13_Picture_6.jpeg)

![](_page_14_Picture_0.jpeg)

![](_page_14_Picture_29.jpeg)

Al pulsar en Guardar se actualizará la pantalla de carga de artículos con un recuadro de fichero:

![](_page_14_Picture_3.jpeg)

![](_page_14_Picture_4.jpeg)

![](_page_15_Picture_0.jpeg)

### **2.c. Finalización**

Si pulsamos en "Siguiente" llegaremos al final del proceso de creación del artículo donde tendremos 2 botones, uno para enviar el artículo a su evaluación y otro para guardarlo como borrador (no se iniciaría el proceso de evaluación, quedaría editable para el autor de correspondencia por si tiene que añadir o quitar datos o ficheros).

![](_page_15_Picture_65.jpeg)

to it require it too Driver Ey

Al pulsar cualquiera de los 2, nos redirigiremos a la pantalla de "Mis Artículos" donde podremos ver un listado con los artículos creados y que dependen de una acción directa del autor (esto dependerá del estado del artículo) como lo son "*Preparación"*, "*Pendiente de documentación Autor*", "*Aceptado con Modificaciones*" y "*Pendiente de Cambios*". Si queremos ver otros artículos que estén en otro estado tendremos que pulsar el botón "Ver Todos".

![](_page_15_Picture_5.jpeg)

![](_page_16_Picture_0.jpeg)

![](_page_16_Picture_41.jpeg)

# **3. ESTADOS DEPENDIENTES DE ACCIÓN DEL AUTOR**

## **3.a. Preparación:**

Al pulsar sobre la fila del artículo podremos ver los detalles del artículo:

![](_page_16_Picture_42.jpeg)

La pantalla de visualización se divide en varias partes, en primer lugar en la parte superior y con letras en naranja aparece la **referencia del artículo** ('00003'), la **versión** ('01') y el **estado** ('Preparación'). La segunda parte son las pestañas (Datos, Bibliografía y Archivos) que al pulsar

![](_page_16_Picture_7.jpeg)

![](_page_17_Picture_0.jpeg)

sobre ellas nos aparecerá la información correspondiente. Por último nos aparecerá una botonera con todas las acciones que el usuario puede realizar. Estos botones dependerán del usuario que está logado y del estado del artículo.

Para modificar los ficheros tendremos que pulsar en la pestaña Archivos, para cambiar los metadatos (títulos, resúmenes, bibliografía, autores etc.) pulsaremos el botón "Modificar".

Si está todo bien y queremos que empiece la evaluación del artículo pulsaremos en "Enviar a Revisión", el estado del artículo pasará a "Cargado" y estará disponible para el administrador.

Si pulsamos en Rechazado por Autor se terminará la evaluación del artículo.

Si pulsamos en Cancelar volveremos a la pantalla de "Mis Artículos".

#### **3.b. Pendiente de documentación:**

Este estado indica que el administrador ha encontrado que al artículo le falta algo, bien en los metadatos o ficheros.

Tendremos que acceder a él a través de la pantalla de mis artículos, pulsando sobre la línea que muestra sus datos:

![](_page_17_Picture_9.jpeg)

![](_page_18_Picture_0.jpeg)

Accederemos a ver los detalles del artículo, por defecto aparece la pantalla de observaciones donde se muestra un mensaje indicando la documentación que falta y que también nos ha llegado por mail:

![](_page_18_Picture_81.jpeg)

En este estado las acciones disponibles serán:

- Modificar → Para modificar los datos del artículo y la bibliografía
- Enviar a Revisión →Para que el administrador vuelva a validar el artículo.
- Rechazado por Autor →Para descartar el artículo (solo el administrador podrá deshacer esta acción).
- Cancelar  $\rightarrow$  Para volver al listado de "Mis artículos".

#### **3.c. Aceptado con Modificaciones:**

A este estado se llega por decisión del Director, al igual que a los estados de Aceptación o Desestimación, aunque en estos últimos el autor ya no tiene que volver a intervenir. Cuando

![](_page_18_Picture_10.jpeg)

![](_page_19_Picture_0.jpeg)

hay que enviar un artículo modificado se subirá una nueva versión y se volverá a evaluar por el Comité.

Cuando accedemos a ver los detalles del artículo en estado "Aceptado con Modificaciones", se nos muestra directamente la pestaña de "Observaciones" donde podremos ver los comentarios realizados por el Director:

![](_page_19_Picture_56.jpeg)

Las acciones disponibles serán:

• Modificar Artículo → Para empezar las correcciones indicadas, el artículo pasará al

estado "Pendiente de Cambios".

- Cancelar.
- **3.d. Pendiente de Cambios:**

![](_page_19_Picture_9.jpeg)

![](_page_20_Picture_0.jpeg)

Obsérvese que la versión ha sido modificada (tanto en el título superior como en los ficheros) pero el contenido es igual al del artículo que se envió, por lo que hay que cargar las versiones modificadas del mismo.

![](_page_20_Picture_64.jpeg)

Las acciones son:

- − Modificar → para cambiar metadatos, usuarios, bibliografía (los archivos se modifican desde la pestaña de Archivos).
- − Enviar a Revisión → Para que vuelvan a evaluar el artículo y comience de nuevo el ciclo de evaluación.
- − Cancelar → Para volver al listado de Mis Artículos.

# **4. PROCESO DE MAQUETACIÓN**

Todos los artículos se corregirán en Word para prepublicarlos en la plataforma con un número de DOI.

![](_page_20_Picture_9.jpeg)

![](_page_21_Picture_0.jpeg)

Después, se asignarán a un número y se enviará la prueba de imprenta a los autores. Entonces deberemos acceder a la plataforma, abrir el artículo en cuestión, pinchar en la pestaña Archivos y descargarnos el fichero maquetado para comprobar que esté todo correcto. Si no hay errores no hace falta hacer nada más; solo darle al check como que es correcta la maqueta.

Si encontramos alguna errata habrá que subir el "Fichero Cambio", un documento con los cambios a realizar sobre el fichero maquetado (se pueden modificar los ficheros adjuntos)

![](_page_21_Picture_38.jpeg)

![](_page_21_Picture_4.jpeg)